# A SIMPLE AND VERY. VEERY EUSY tUtorial: \*\*\*\* FSCOOPP"\*\*\*\*\* 《一节日间》(1)鲁州中旬

#### USING THE OPEN-TYPE FEATURES

> ILLUSTRATOR / PHOTOSHOP / INDESIGN

>>> CONTEXTUAL ALTERNATES

AVAILABLE FOR UPPER & LOWECASE GLYPHS

OTHER TOTAL PLATER (MARTER (MARTER))

>>> STYLISTIC ALTERNATES (MÛŁŢĨLÌNĜÜÂĻ)
AVAILABLE ONLY FOR SELECTED CHARACTERS

>>> SIAFIZIC SEE (3 UABIFUBLE)

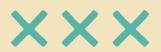

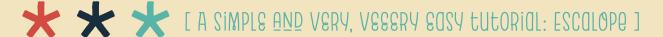

#### USING THE OPEN-TYPE FEATURES

> ILLUSTRATOR / PHOTOSHOP / INDESIGN

ACTIVATE THE CORRECT LETTER-SPACING >>> NUMERALS FRACTIONS 3/2 & NUMBER FIGURES 5 >>> ICONS (FOR THE "ICONS" FILES)
ICONS MATCHING THE FONT'S STYLE!

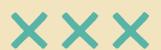

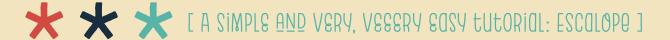

#1 >>> CONTEXTUAL ALTERNATES

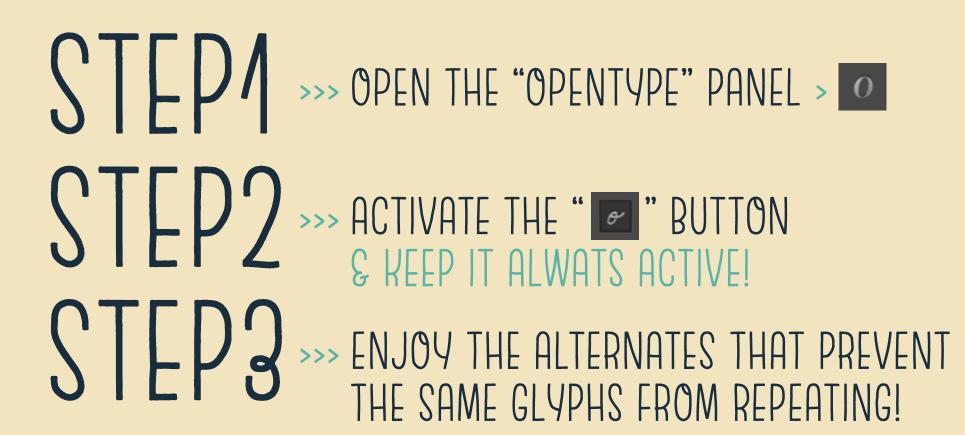

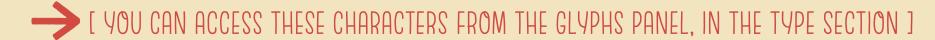

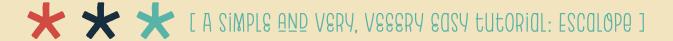

#### USING THE OPEN-TYPE FEATURES: PHOTOSHOP

#1 >>> CONTEXTUAL ALTERNATES

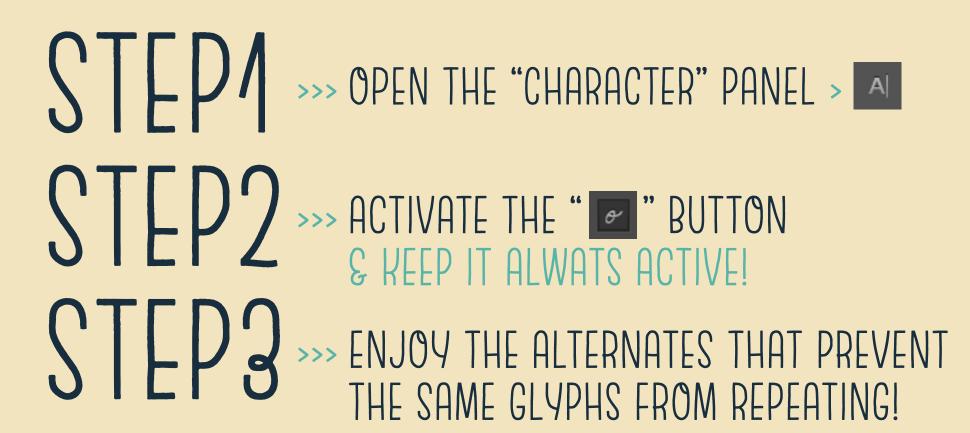

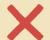

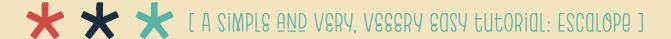

#1 >>> CONTEXTUAL ALTERNATES

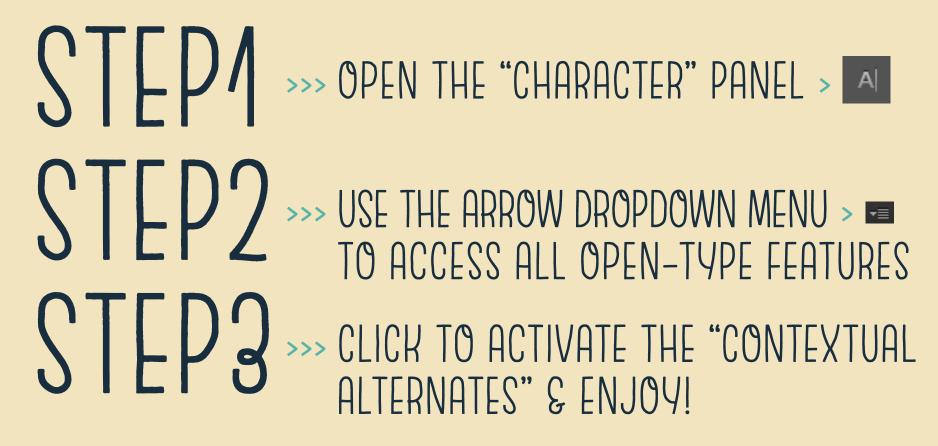

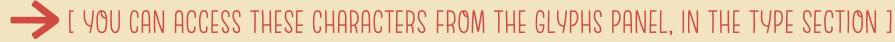

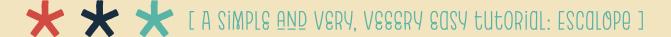

#2 >>> STYLISTIC ALTERNATES (MÚŁŢĨLÏNĜÜÂĻ)

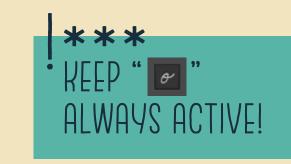

S GO TO THE "OPENTYPE" PANEL > O

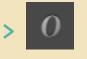

- STEP 2 >>> ACTIVATE THE " BUTTON KEEP THE CONTEXTUAL ALT. ACTIVATED!
- S D 3 >>> NEW CHARACTERS APPEAR LIKE MAGIC! USE IT WHEN YOU WANT, WHERE YOU WANT: HIGHLIGHT THE TEXT YOU WANT TO CHANGE AND ACTIVATE/DEACTIVATE THIS FEATURE.
- I YOU CAN ACCESS THESE CHARACTERS FROM THE GLYPHS PANEL, IN THE TYPE SECTION 1

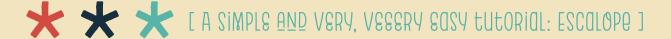

## USING THE OPEN-TYPE FEATURES: PHOTOSHOP

#2 >>> STYLISTIC ALTERNATES (MÚŁŢĨLÌNĜÜĀĻ)

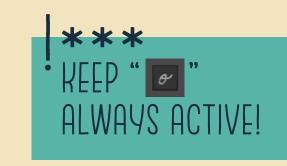

S GO TO THE "CHARACTER" PANEL > A

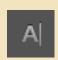

STEP 2 >>> ACTIVATE THE " BUTTON KEEP THE CONTEXTUAL ALT. ACTIVATED!

S L D 3 >>> PLAY WITH THESE NEW CHARACTERS

USE IT WHEN YOU WANT, WHERE YOU WANT: HIGHLIGHT THE TEXT YOU WANT TO CHANGE AND ACTIVATE/DEACTIVATE THIS FEATURE.

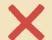

[ UNFORTUNATELLY THERE'S NO GLYPHS PANEL IN PHOTOSHOP TO ACCESS INDIVIDUAL GLYPHS ]

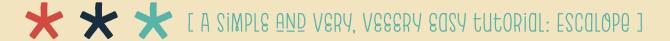

#2 >>> STYLISTIC ALTERNATES (MÚŁŢĨLÌNĜÜÂĻ)

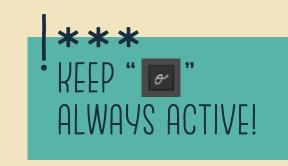

# STEP1 STEP2

>>> GO TO THE "GLYPHS" PANEL > A

YOU CAN ALSO COPY/PASTE THE GLYPHS FROM ILLUSTRATOR
USING THE AUTOMATIC ACCESS AVAILABLE IN THAT PROGRAM

SILP 2 >>> USE THE ARROW DROPDOWN MENU > == SELECT "STYLISTIC ALTERNATES" TO FILTER

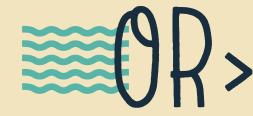

>>> HOLD CLICK IN GLYPHS WITH ARROWS > SELECT, COPY/PASTE IN PHOTOSHOP

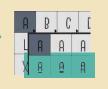

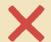

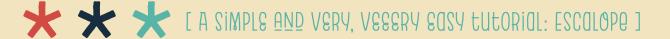

#3 >>> ZIĀTIŠĪIC ZEIZ (3 AABITUBĒTĒ) ĀBĒEB QŪD TOMGBCOZĒ

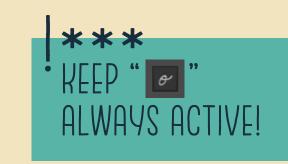

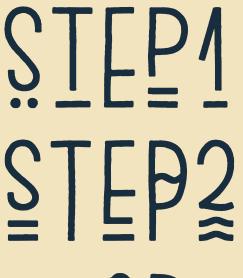

SILE >>>> OPEN THE "GLYPHS" PANEL > A
WINDOW > TYPE > GLYPHS

SIEP SOUSE THE "SHOW" DROPDOWN BOX TO FILTER THESE SETS: SSO1, SSO2 & SSO3

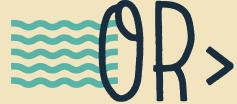

S DOUBLE CLICK THE ONE YOU LIKE > PROUS

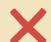

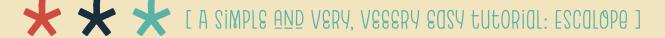

# USING THE OPEN-TYPE FEATURES: PHOTOSHOP ⊗

#3 >>> ZIALIZIC ZEIZ (3 UABITUBEE) ABEE GUD FOMGECOZE

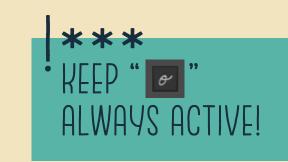

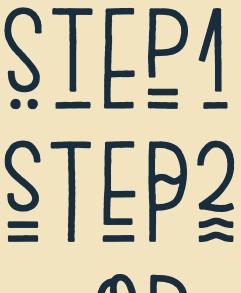

SILE! >>> OPEN "GLYPHS" PANEL IN ILLUSTRATOR > A
WINDOW > TYPE > GLYPHS

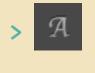

S LP2 >>> HOLD CLICK IN GLYPHS WITH ARROWS > SELECT, COPY/PASTE IN PHOTOSHOP

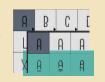

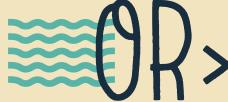

>>> PLAY WITH THE ALTERNATES & GIVE YOUR WORK A UNIQUE CHARACTER!

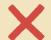

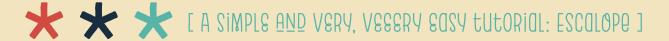

#3 >>> ZIĀLIZĪIC ZEIZ (3 UNAILUBLE) NALEB GUD TOMBECOZĀ

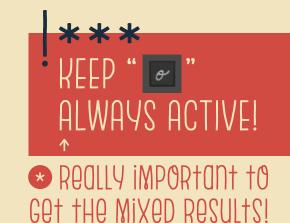

>>> OPEN THE "CHARACTER" PANEL >

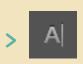

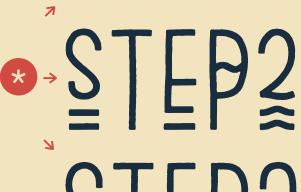

>>> USE THE ARROW DROPDOWN MENU > == TO ACCESS ALL OPEN-TYPE FEATURES

>>> CLICK TO ACTIVATE ANY STYLISTIC SET & AGAIN TO DEACTIVATE! SSO1/SSO2/SSO3

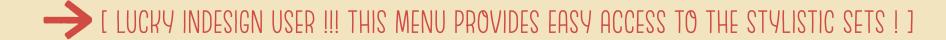

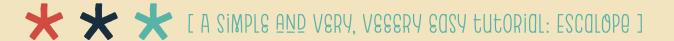

#4 >>> KERNING

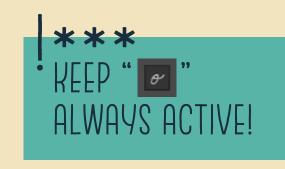

>>> OPEN THE "CHARACTER" PANEL > A STEP 2 >>> USE "METRICS" IN THE KERNING BOX > Metrics
TO ACCESS PREDEFINED KERNING VALUES

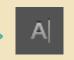

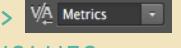

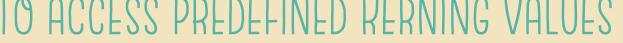

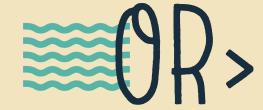

>>>> YOU CAN SELECT THE "OPTICS" OPTION WHICH GENERATES AUTOMATIC KERNING

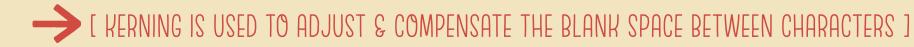

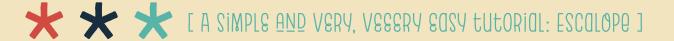

#### USING THE OPEN-TYPE FEATURES: PHOTOSHOP

#4 >>> KERNING

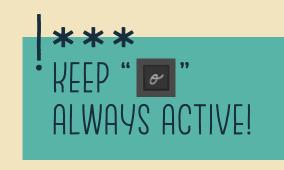

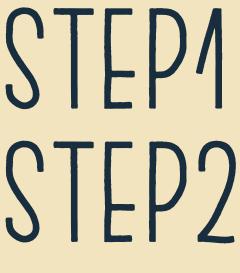

>>> OPEN THE "CHARACTER" PANEL > A

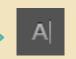

STEP 2 >>> USE "METRICS" IN THE KERNING BOX > Metrics
TO ACCESS PREDEFINED KERNING VALUES

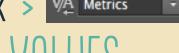

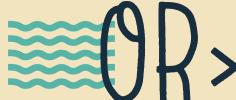

>>>> YOU CAN SELECT THE "OPTICS" OPTION WHICH GENERATES AUTOMATIC KERNING

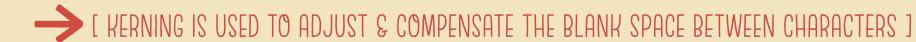

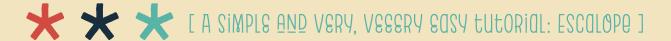

#4 >>> KERNING

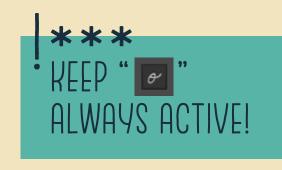

>>> OPEN THE "CHARACTER" PANEL > A

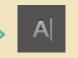

STEP 2 >>> USE "METRICS" IN THE KERNING BOX > Metrics
TO ACCESS PREDEFINED KERNING VALUES

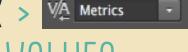

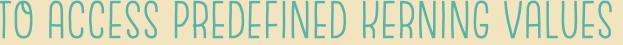

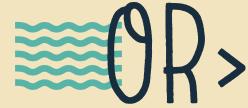

>>>> YOU CAN SELECT THE "OPTICS" OPTION WHICH GENERATES AUTOMATIC KERNING

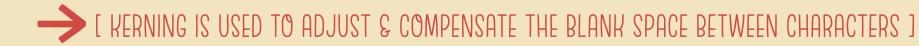

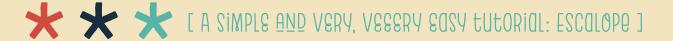

#5 >>> NUMERALS: FRACTIONS 3/2 & NUMBER FIGURES 5

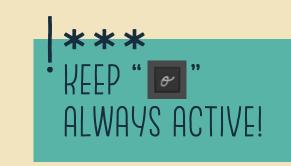

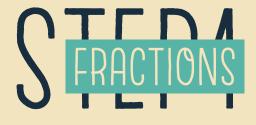

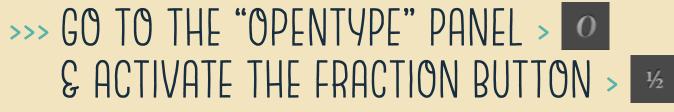

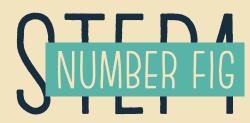

>>> GO TO THE "OPENTYPE" PANEL > 0 USE THE "POSITION" MENU TO SELECT > Position: Det

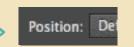

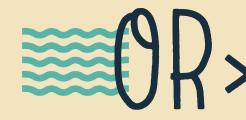

>>> HOLD CLICK IN THE GLYPHS WITH ARROWS DOUBLE CLICK THE NUMBERS > 2 3 4 5 6

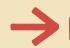

TWO OPTIONS WITH AN EASY & SIMPLE ACCESS 1

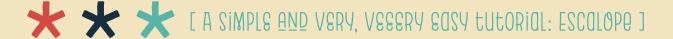

#### USING THE OPEN-TYPE FEATURES: PHOTOSHOP

#5 >>> NUMERALS: FRACTIONS 3/2 & NUMBER FIGURES 5

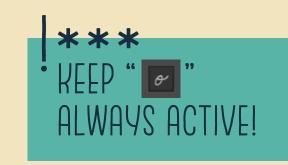

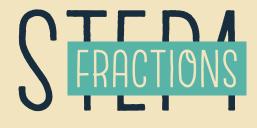

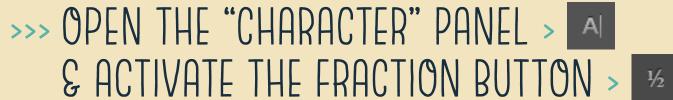

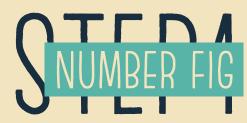

S ACTIVATE THE "ORDINALS" BUTTON > 1st

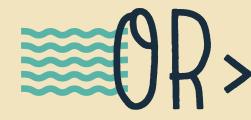

>>> TO ACCESS OTHER NUMBER FIGURES, GO TO ILLUSTRATOR AND COPY/PASTE IN PHOTOSHOP

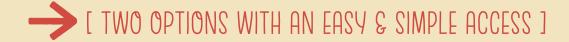

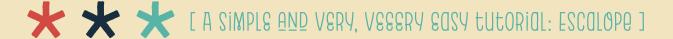

#5 >>> NUMERALS: FRACTIONS 3/2 & NUMBER FIGURES 5

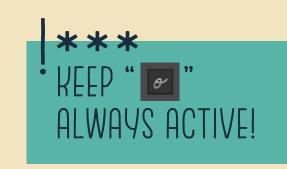

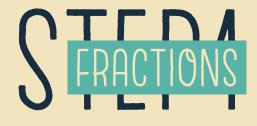

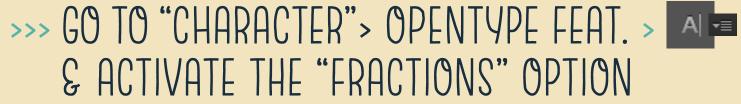

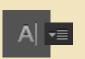

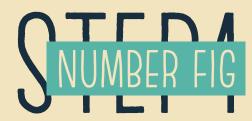

>>> GO TO "CHARACTER" > OPENTYPE FEAT. > A & SELECT THE POSITION OPTION NEEDED

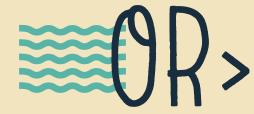

>>> HOLD CLICK IN THE GLYPHS WITH ARROWS DOUBLE CLICK THE NUMBERS > 2 3 4 5 6

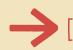

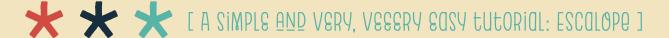

### USING ESCALOPE'S ICONS: ILLUSTRATOR

#6 >>> ICONS

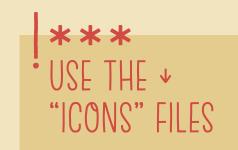

STEP1 STEP2 STEP3

S L P >>> OPEN THE "GLYPHS" PANEL > A
WINDOW > TYPE > GLYPHS

>>> SELECT THE TYPE TOOL & CLICK WHERE YOU WANT THE LINE OF TEXT TO BEGIN > \_\_\_\_

>>> SELECT AN ICON AT THE GLYPHS PANEL AND DOUBLE CLICK IT! >

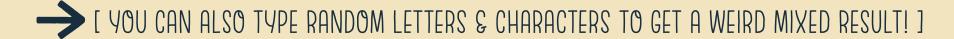

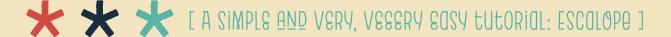

# USING ESCALOPE'S ICONS: PHOTOSHOP ⊗

#6 >>> ICONS

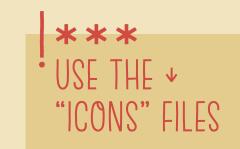

S L P >>> OPEN "GLYPHS" PANEL IN ILLUSTRATOR > A
WINDOW > TYPE > GLYPHS

>>> SELECT AN ICON AT THE GLYPHS PANEL,
DOUBLE CLICK IT & COPY >

>>> SELECT THE TYPE TOOL IN PHOTOSHOP > IT.
& PASTE THE ICONS, AND PLAY!

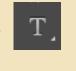

[ UNFORTUNATELLY THERE'S NO GLYPHS PANEL IN PHOTOSHOP TO ACCESS INDIVIDUAL GLYPHS ] [ YOU CAN ALSO TYPE RANDOM LETTERS & CHARACTERS TO GET A WEIRD MIXED RESULT! ]

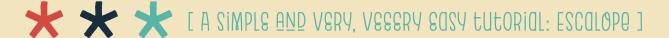

## USING ESCALOPE'S ICONS: INDESIGN

#6 >>> ICONS

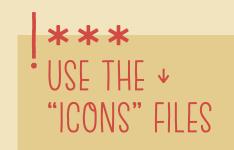

STEP1 STEP2 STEP3

S L P >>> OPEN THE "GLYPHS" PANEL > A
WINDOW > TYPE > GLYPHS

>>> SELECT THE TYPE TOOL & CREATE A TEXT FRAME > T.

>>> SELECT AN ICON AT THE GLYPHS PANEL AND DOUBLE CLICK IT! >

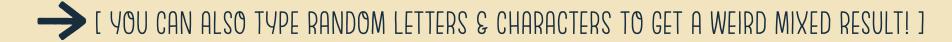